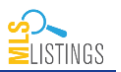

# **What's new in My Listings?**

My Listings is all new. We have completely redesigned the listing input application to accommodate modern technologies including, smartphones, tablets and more.

### **What does it look like?**

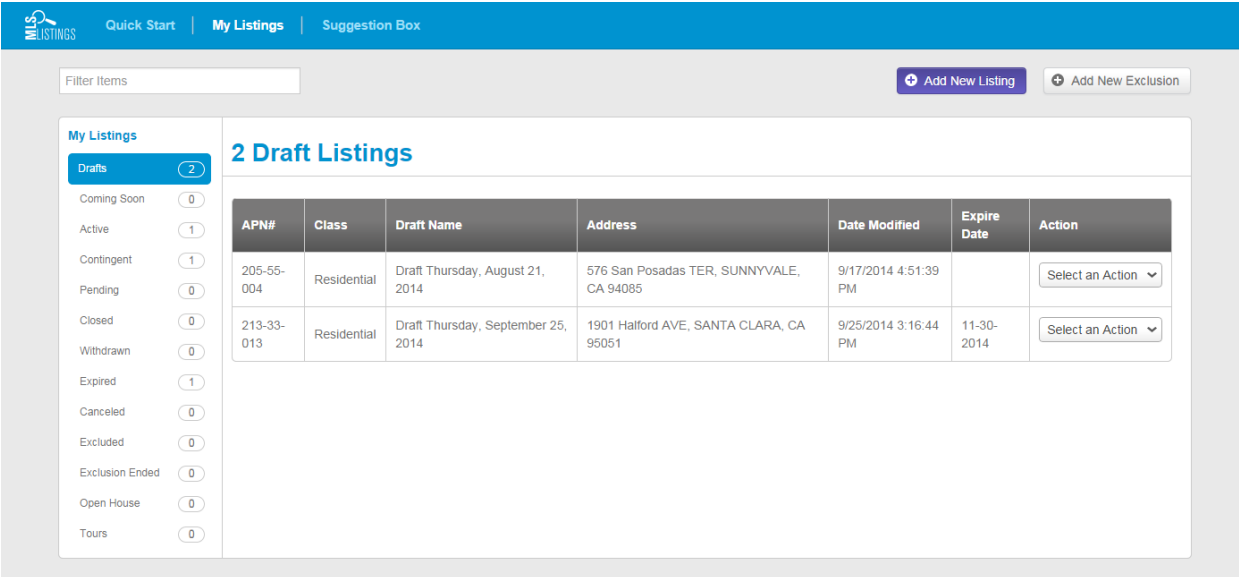

## **Notable Updates to My Listings**

#### **Get Tips for Each Field**

Aside from the new look, you may also notice that the data fields have changed slightly. If you have questions while you're entering listing data, just consult the tips. The tips are an automatic feature throughout the My Listings application. The content in the box is dynamic and will reflect an explanation for whichever field you have clicked.

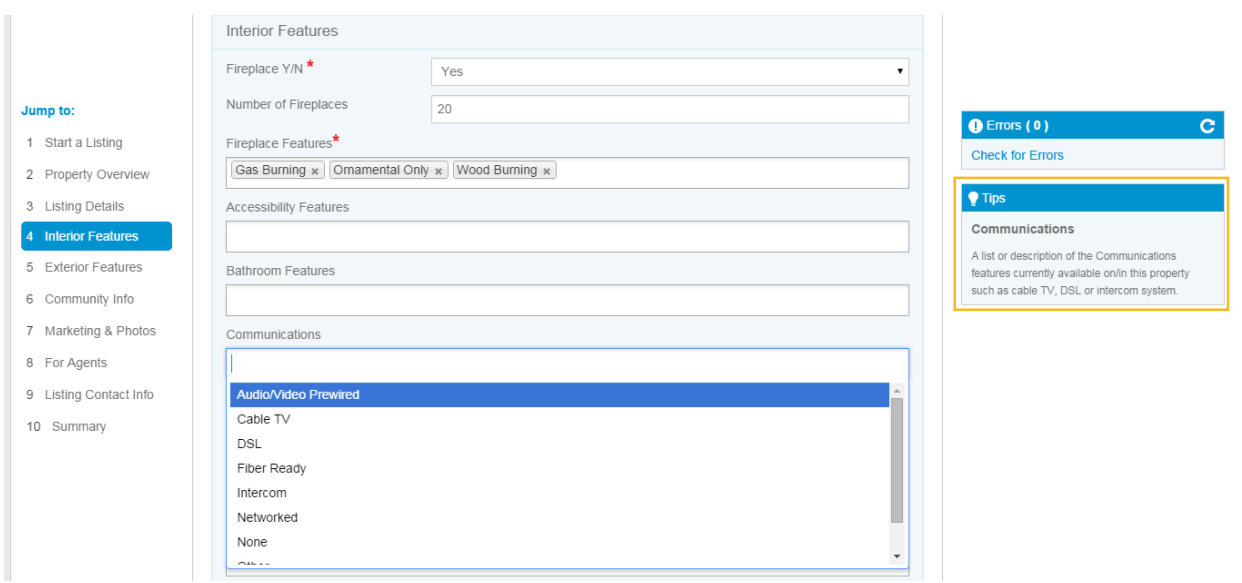

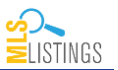

## **Easier Photo Upload Process**

Uploading photos to your listing has never been easier. Photos may be uploaded from any device include desktop, laptop, tablet and even mobile phone. Size restrictions are set to10MB per photo to ensure the best experience.

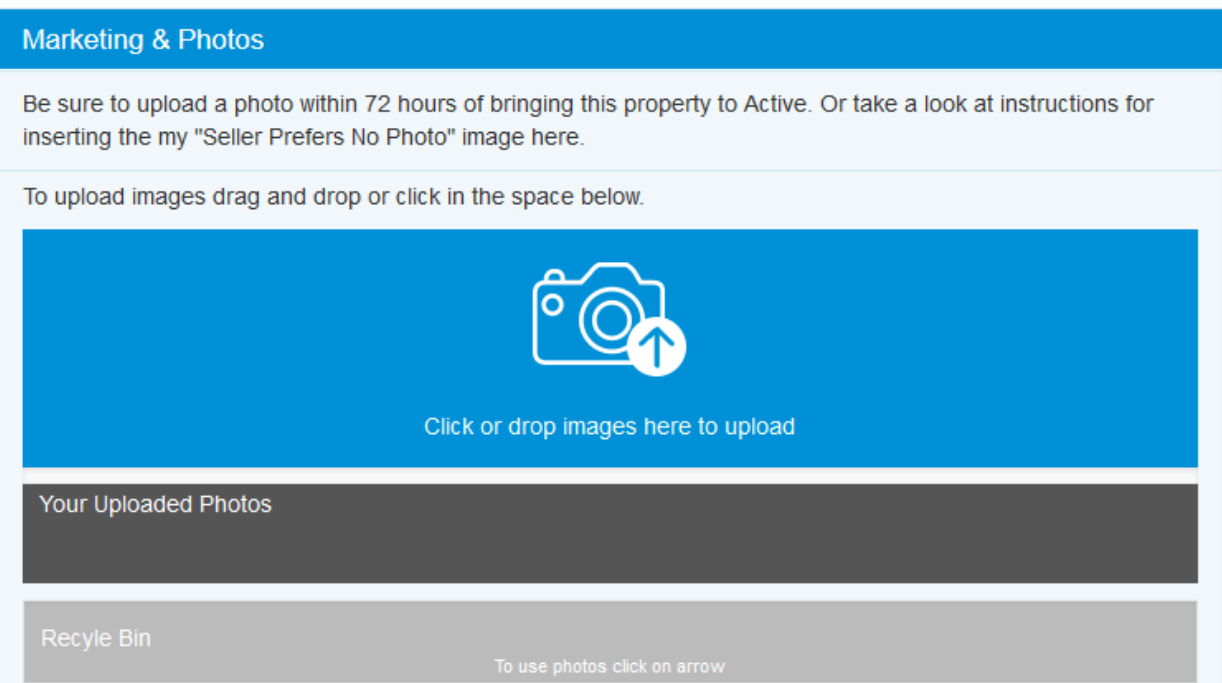

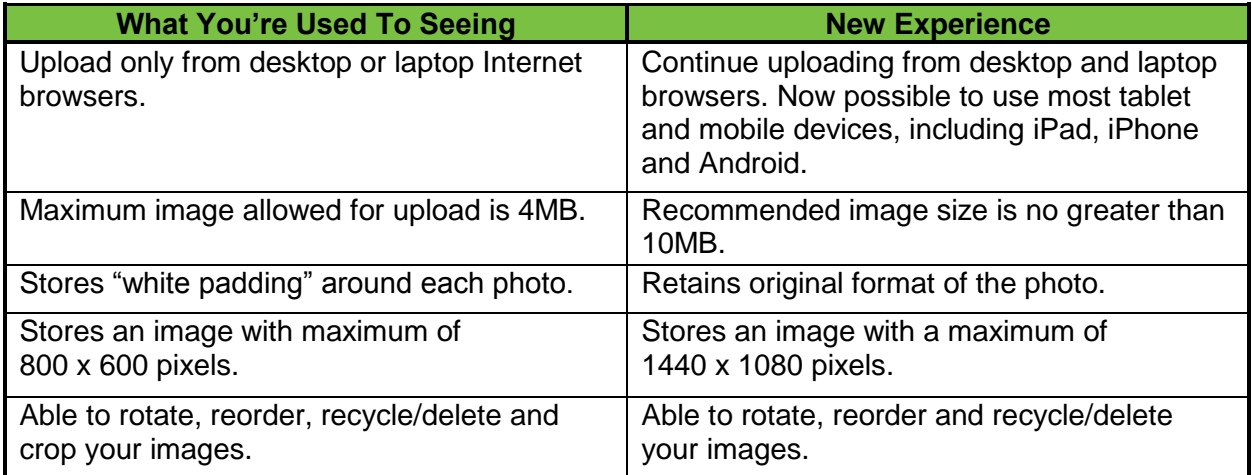

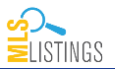

## **Add Exclusions Online**

When the new My Listings launches, you can file your exclusions online. By submitting the electronic exclusion, you are confirming that you have received the necessary paperwork from the seller. There will no longer be a need to send us your forms by fax or email. But, be sure you have it on file, MLSListings may ask to see the signed form.

To add your exclusion electronically, click on Add New Exclusion from the My Listings dashboard.

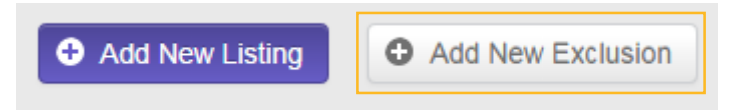

Then follow the prompts to choose the type of exclusion.

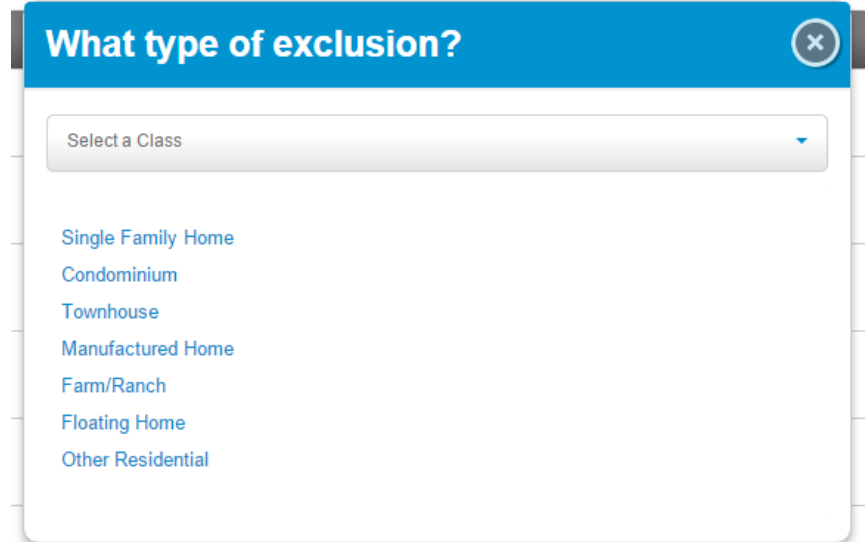

Enter the required fields:

- 1. Listing Office
- 2. Listing Agent Name
- 3. Exclusion Date
- 4. Expiration Date
- 5. Address for the property to be excluded

Be sure to click the check box at the bottom of the page to acknowledge that you have the Seller's signed request to exclude the property.

I hereby certify that I am in possession of and have obtained the Seller's signed request on an authorized form to exclude this property from being marketed on the MLS. Keep this form in your records as the MLS may request a copy if necessary.

Once you have clicked the box, you are ready to submit your exclusion.

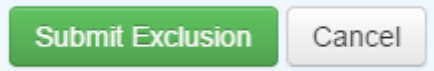

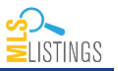

Once submitted, you will receive a success screen confirming your submission.

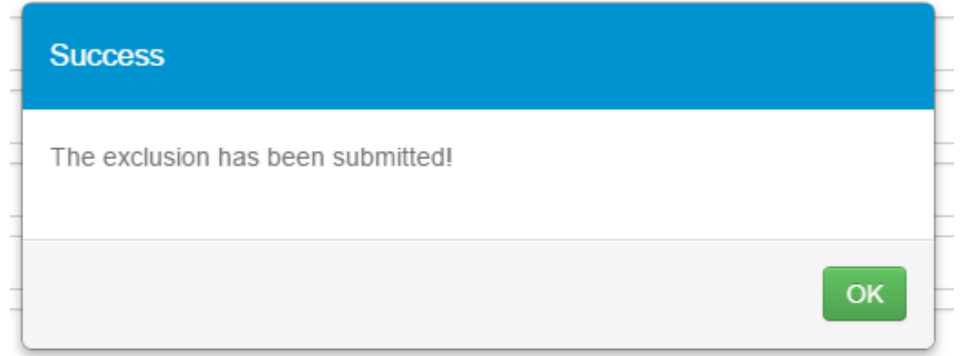

### **Manage Your Exclusions**

Once you have submitted an exclusion, you have the option to manage it. Click on Excluded from the My Listings Dashboard.

At any time you can select the following actions for your excluded properties:

- 1. Bring to Market
- 2. Bring to Coming Soon
- 3. Report a Sale
- 4. Exclusion Ended

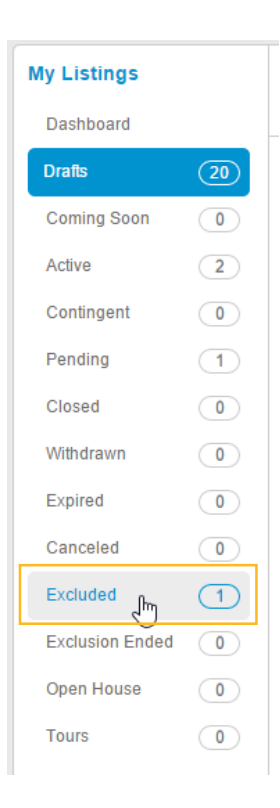

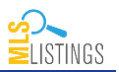

### **Add a Coming Soon or a Comp Only Listing**

In the listing details section of My Listings, the listing status field allows you to choose Coming Soon or Comp Only from the drop down menu for all property types EXCEPT for rentals. Entering all required listing data and list price satisfies an agent's mandatory submission requirement.

**Coming Soon Definition:** There is a valid listing contract between the seller and the listing broker, but the listing is not ready for market. The listing is in the MLS but not on market.

**Comp Only Definition:** Listings not added to the MLS as a result of seller instructions may be added to the MLS "sold" data at the listing broker's discretion. Listings entered for comparable purposes only must be entered within 30-days of closing, and will have "For Comp Purposes Only" added to the first line of confidential remarks.

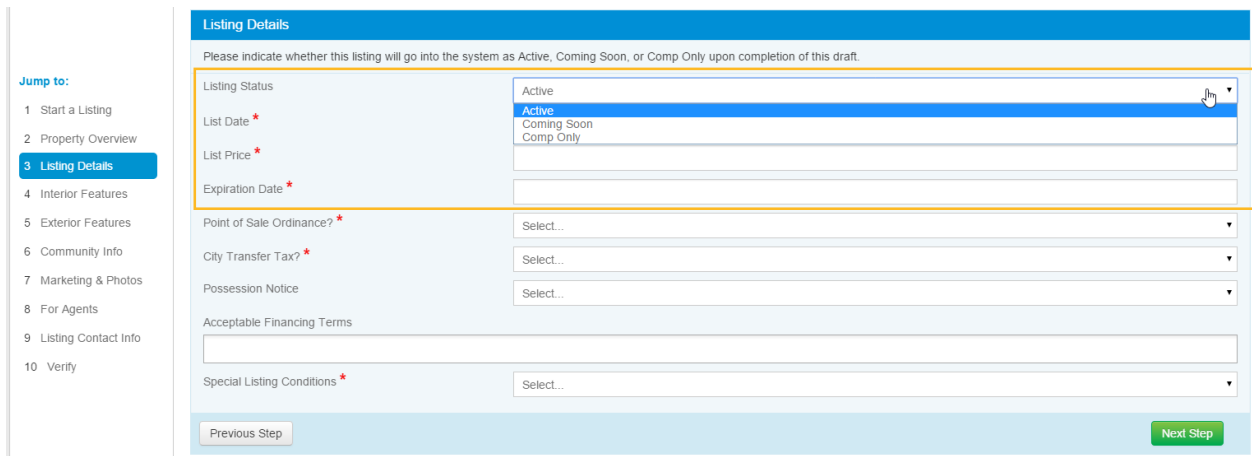

Coming Soon is NOT an online exclusion. A Coming Soon property is listed on the MLS with some special rules:

- 1. Days on Market does not accrue.
- 2. Auto emails and print functions inside Matrix are disabled.
- 3. Syndication options including Internet and VOW are disabled.

Coming Soon is a time-limited status. Listings not brought to active within 30 days will automatically be put into withdrawn status. At the time a Coming Soon listings is set to withdrawn, days on market will start calculating.

To add a comp only listing, simple choose comp only from the Listing Status drop down menu in the listing details section of the listing. Then enter all the required fields and submit your listing.

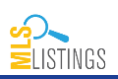

## **Manage a Coming Soon Listing**

Once you have submitted a Coming Soon property, you have the option to manage it. Click on Coming Soon from the My Listings Dashboard.

At any time you can select any of the following actions for your coming soon properties:

- 1. Manage Photos
- 2. Edit Listing
- 3. Change Status

To change the status to active, click the drop down menu next to the listing that says Select an Action. Choose Change Status. You will be able to select Active or Sold. Properties in Coming Soon moved directly to a sold status will be considered Comp Only.

When the Coming Soon property status is updated, you will receive a congratulations screen.

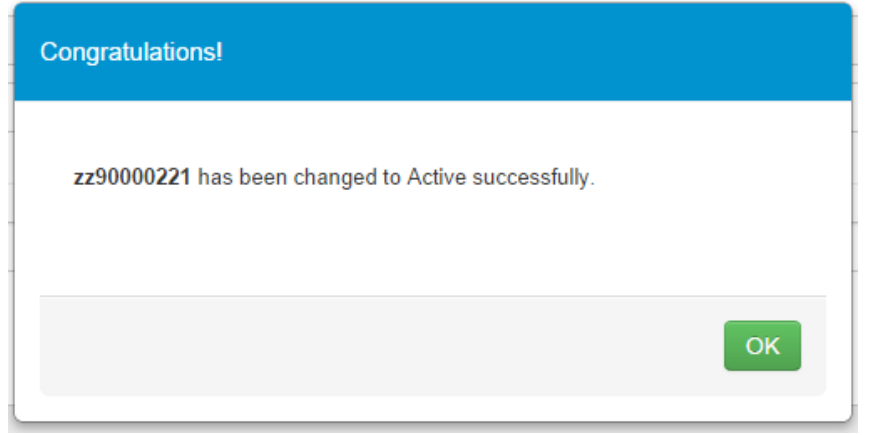

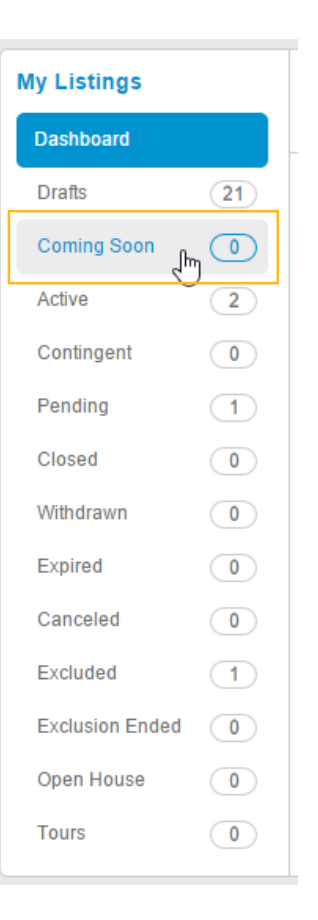

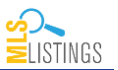

### **Add an Open House to Your Listing**

From an active listing click on Select an Action and choose Open House from the drop down menu. Enter the information as prompted, including date, start time, end time and hosted by.

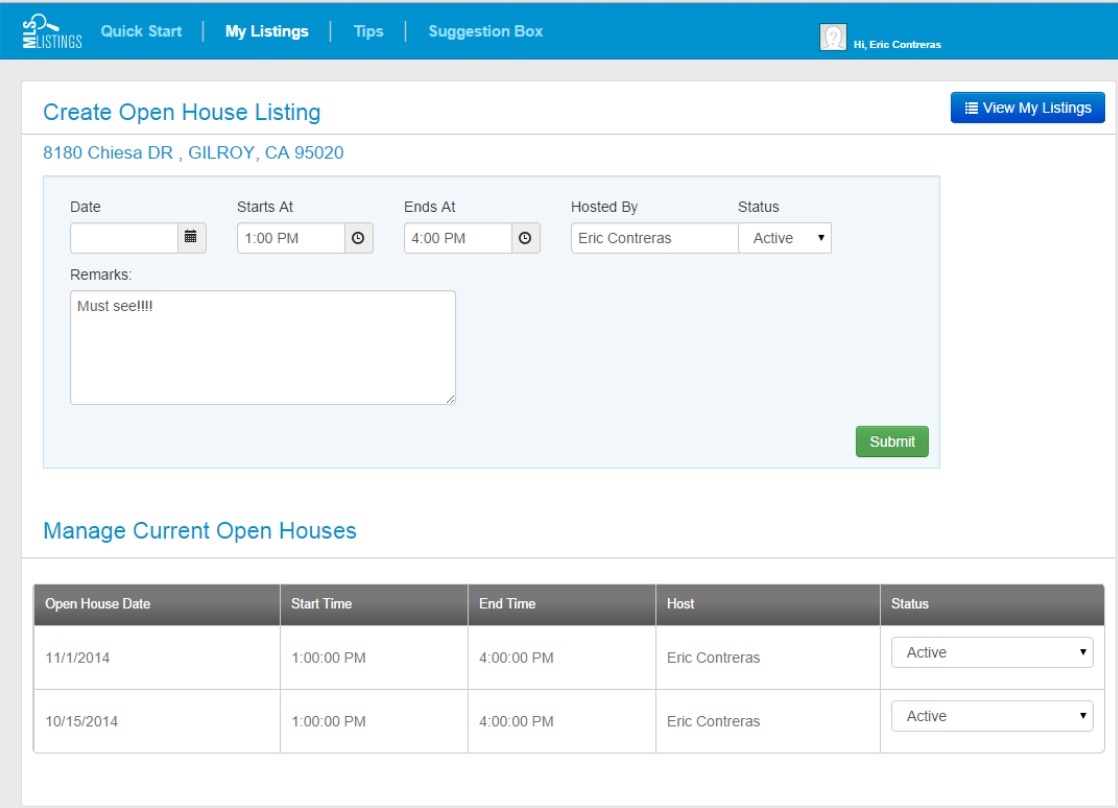

#### **Manage an Open House**

Once an open house is added to your listing, you can manage the open house, by choosing open house from the My Listings Dashboard.

At any time you can change the details of the open house as well as bring the open house active or inactive.

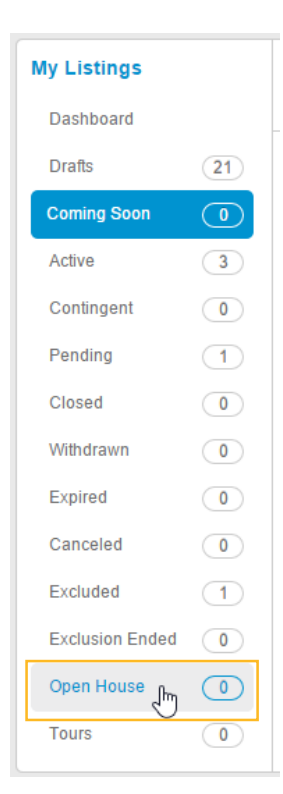

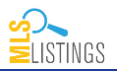

### **Add Your Listing to Tour**

Along with the rest of My Listings, adding a tour has been completely updated. It's very similar to adding an open house. From any active listing, click on Select an Action, and choose Property Tour from the drop down menu.

First choose the tour sponsor. The tour sponsor is the association backing the tour. For example, Monterey County Association of REALTORS® or Silicon Valley Association of REALTORS®.

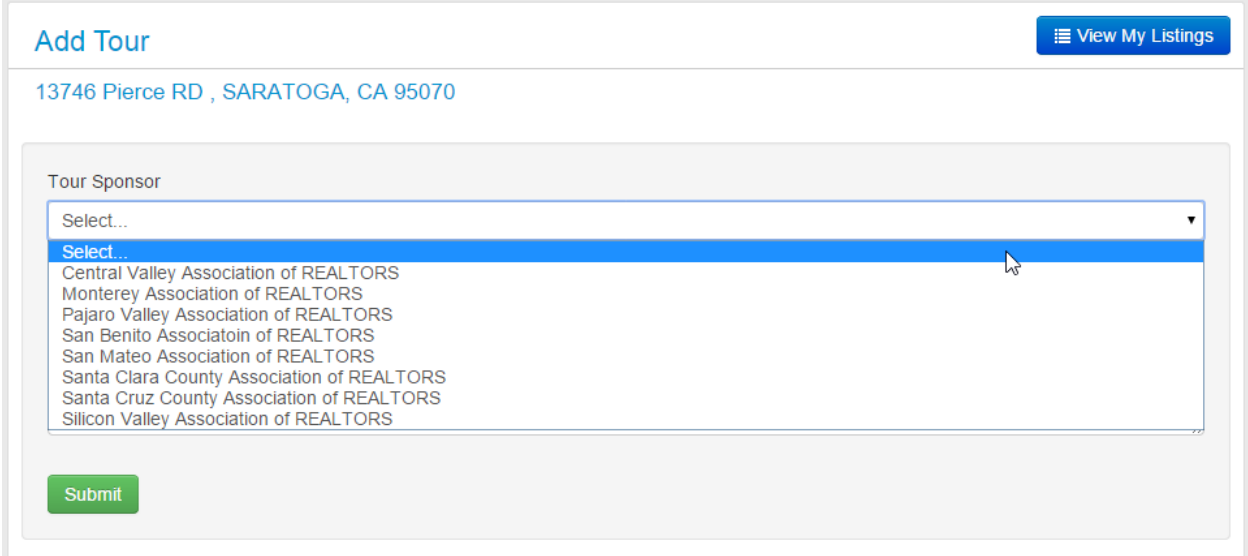

Once the tour sponsor is selected, choose the tour name. This field will only show the tours available for that association.

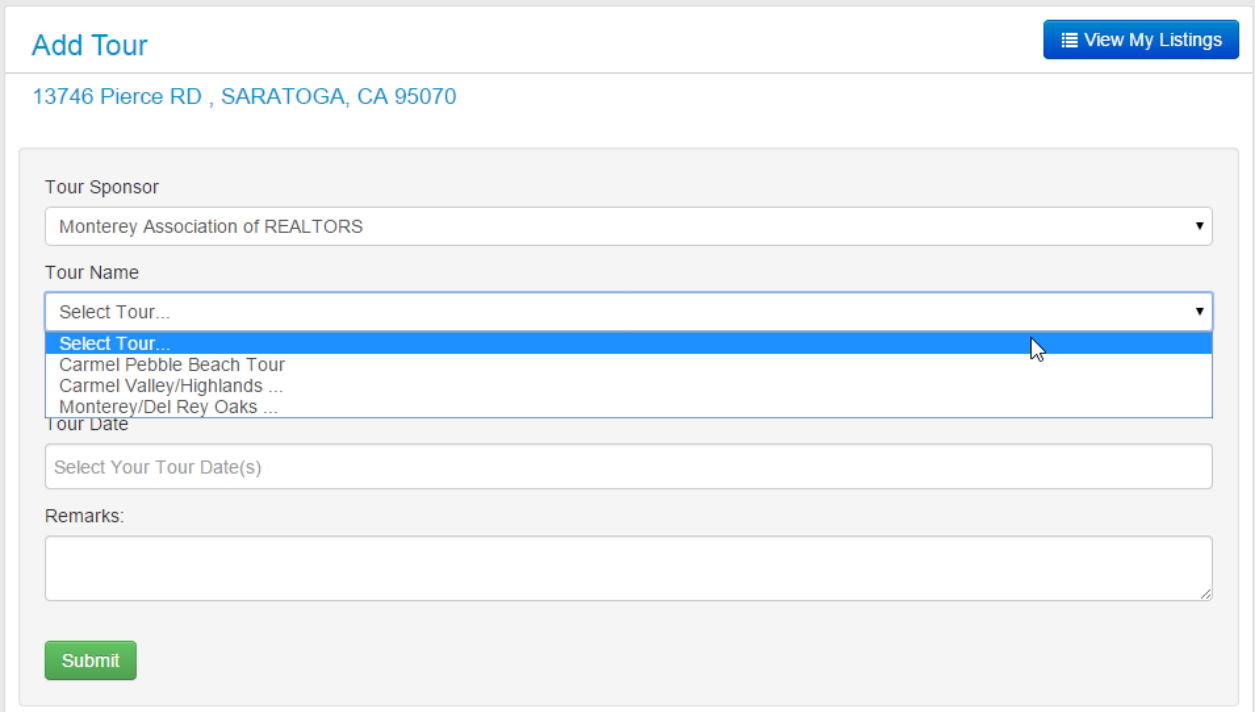

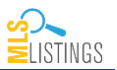

The tour description will automatically populate once you choose the tour name. The tour date will automatically select the next available tour date. Click in the tour date field to change the date. Notice that the tour date field will only allow you to choose dates that particular tour will happen.

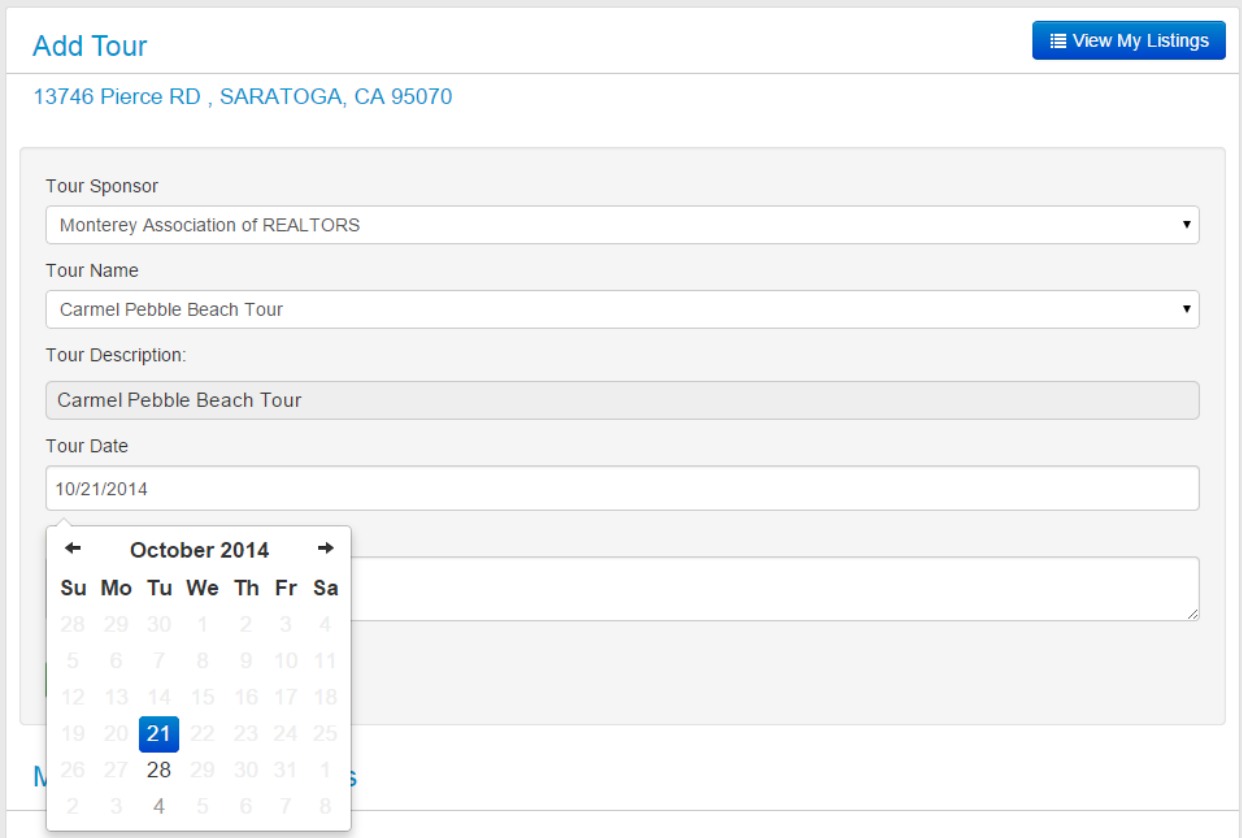

Add your remarks and click the submit button. You can add as many property tours for a listing as you would like.

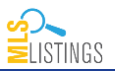

#### **Manage Scheduled Tours**

Once your property tour is added, you can then manage scheduled tours. Click the plus button next to the tour listing.

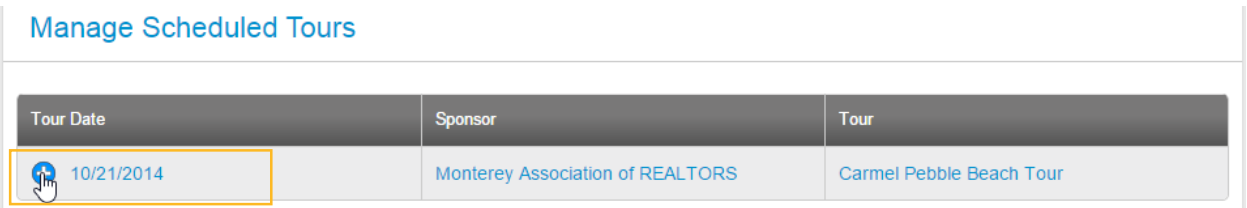

### Then you have the option to change the status of the property tour to scheduled or removed.

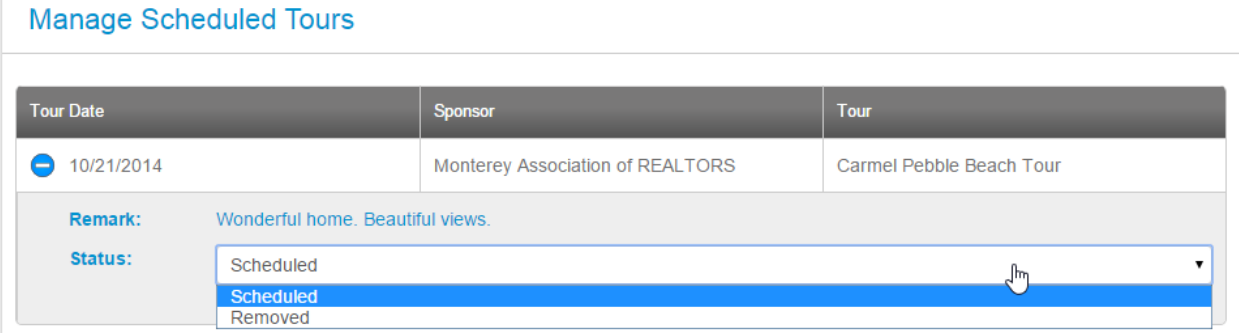

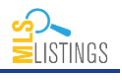